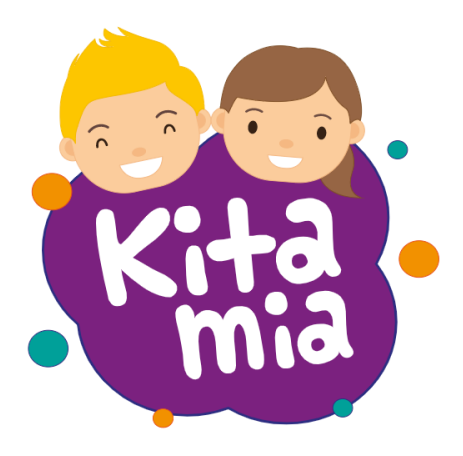

## **Hi und willkommen bei Kitamia.**

Deine Einrichtung hat sich für eine Zusammenarbeit und Anwendung von und mit uns entschieden. Das freut uns sehr und wir wollen auch dich auf den ersten Schritten begleiten. Hier zeigen wir dir, wie du dich auf Kitamia registrierst, deine Familie anlegst und dich mit deiner Einrichtung verbindest.

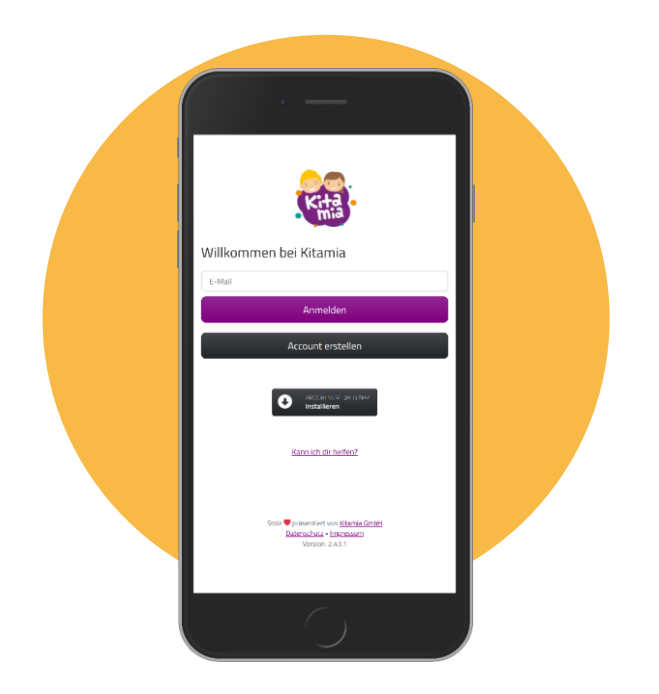

## 1. Rufe Kitamia auf unter:

[\(https://mein.kitamia.de](https://mein.kitamia.de/)). Du bist nun in der Anmeldemaske. Solltest du bereits registriert sein, melde dich jetzt mit deiner E-Mail-Adresse an. Du bist das erste Mal auf Kitamia? Kein Problem! Klicke hierzu auf den grauen Button "Account erstellen".

2. Trage jetzt DEINE Anmeldedaten (Elternteil) ein und klicke auf "Absenden".

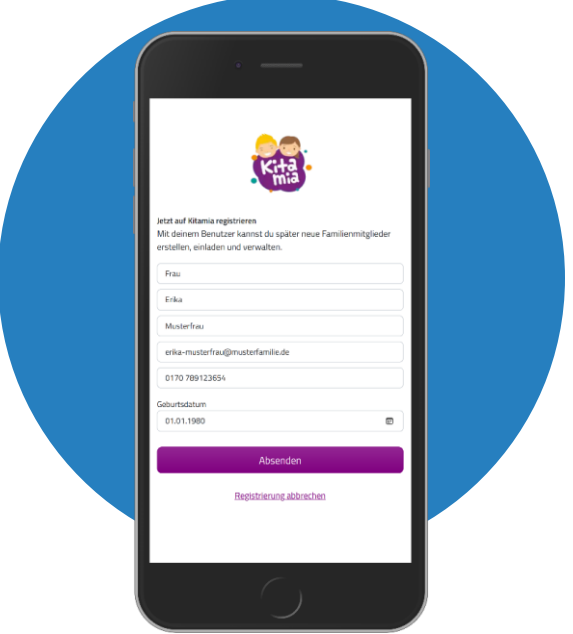

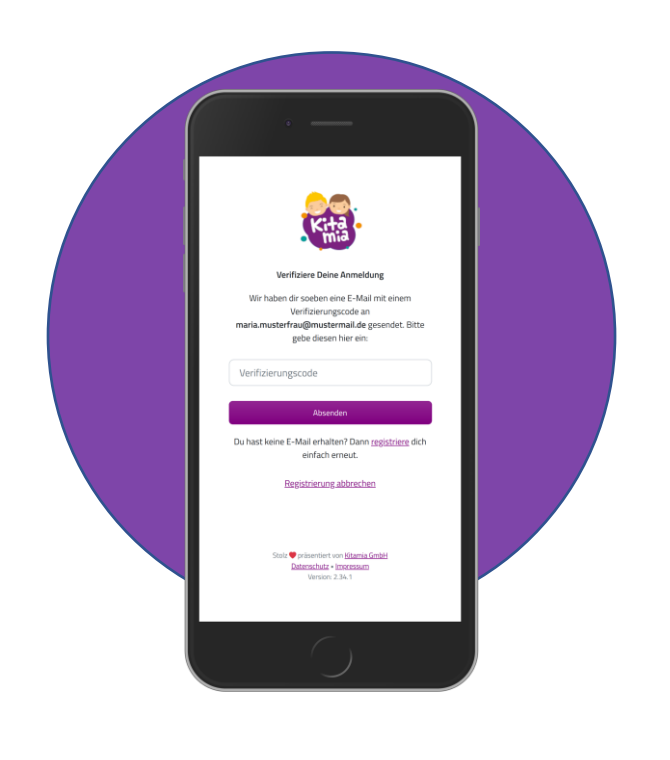

3. Jetzt brauchst du den

Verifizierungscode. Diesen haben wir dir an deine angegebene E-Mail-Adresse geschickt.

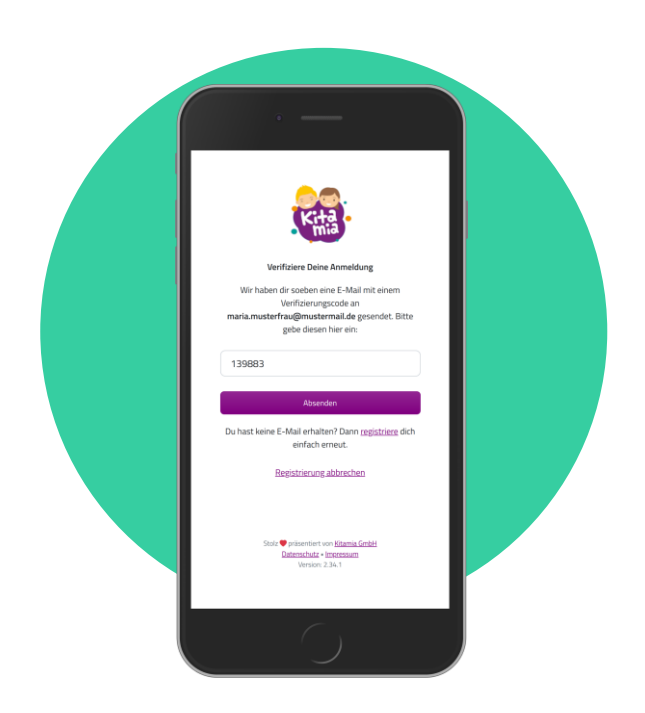

4. Schnapp dir den Code und trage ihn in das Feld "Verifizierungscode" ein und bestätigte über den Button "Absenden".

5. Wähle nun aus, wie lange deine Anmeldedaten gespeichert werden sollen.

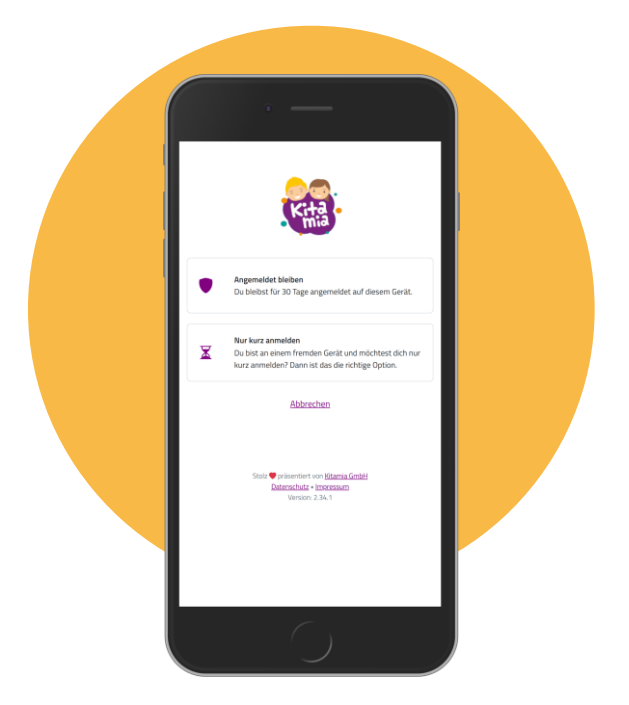

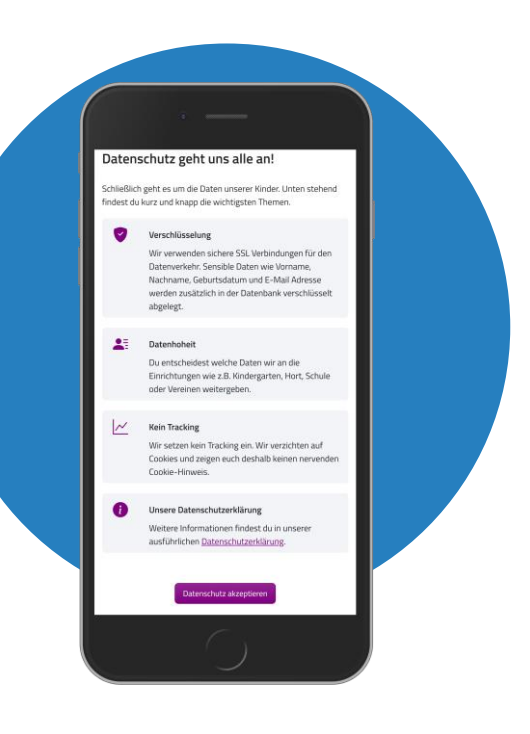

6. Fast geschafft. Das Thema Datenschutz ist uns besonders wichtig. Lies dir also alles aufmerksam durch und bestätige über den Button "Datenschutz akzeptieren".

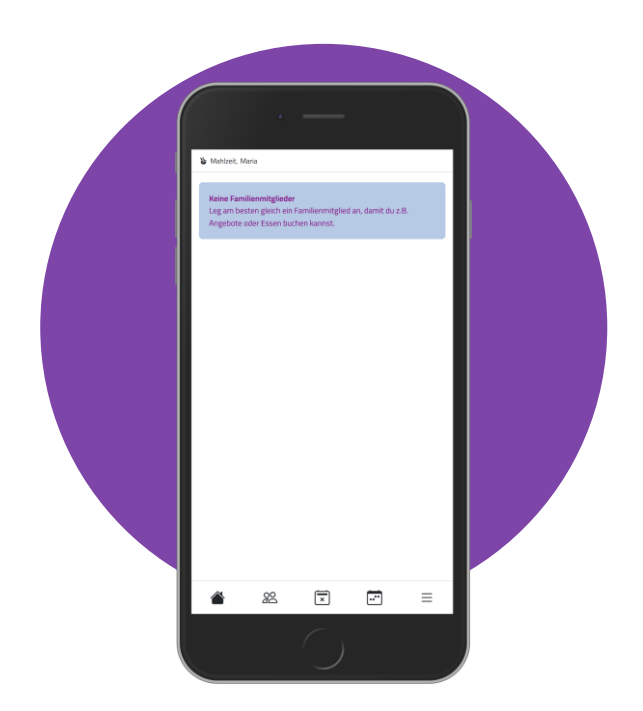

7. Geschafft! Herzlich Willkommen auf Kitamia - schön, dass du da bist. Du hast noch keine Familienmitglieder angelegt.

8. Über den Menüpunkt Familie siehst du alle von dir angelegten Familienmitglieder. Um deine Familie zu erweitern, klicke auf den Button "Neues Familienmitglied".

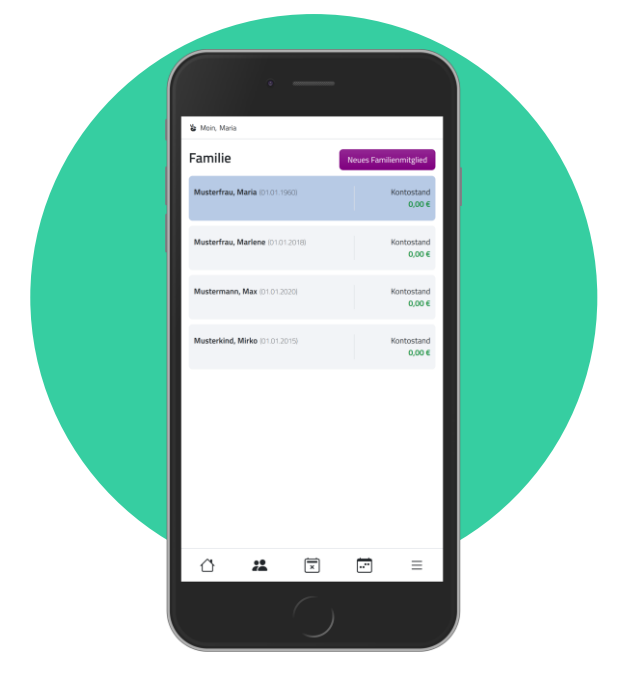

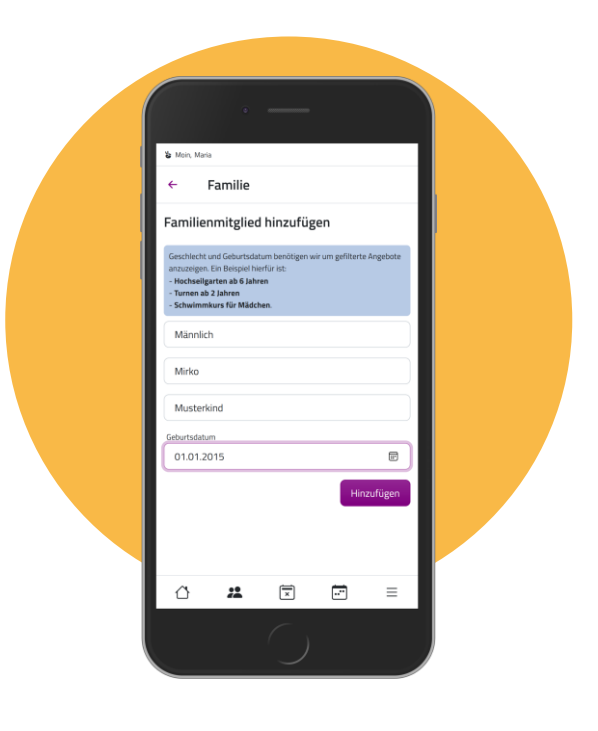

9. Trage jetzt alle Daten deines Familienmitglieds ein und klicke auf den Button "Hinzufügen". Du siehst dein neues Mitglied nun auch über den Menüpunkt Familie.

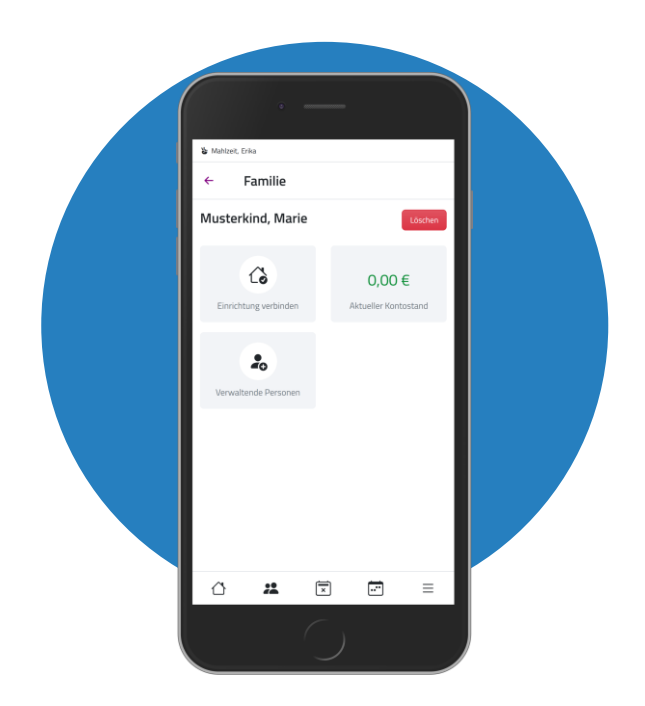

10. Klicke das Familienmitglied an, welches du mit der Einrichtung verbinden möchtest. So kommst du in die Detailansicht deines Familienmitglieds. Klicke dann auf den Button "Einrichtung Verbinden".

11. Du benötigst nun den Einladungscode. Diesen erhältst du **direkt von deiner Einrichtung**. Trage den Einladungscode in das entsprechende Feld ein und klicke auf "Einladungscode prüfen".

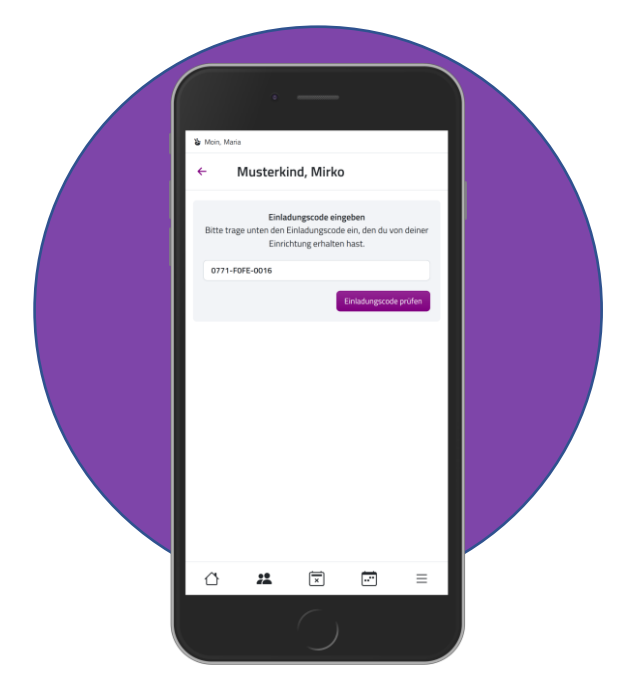

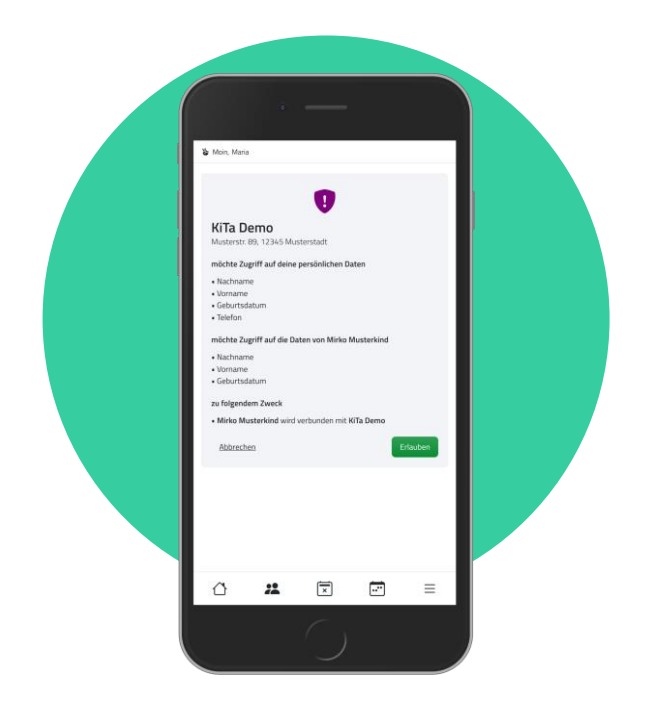

12. Ist der Code richtig, wirst du weiter geleitet. Du siehst nun die Daten der Einrichtung, auf welche Daten deines Familienmitglieds sie Zugriff erhält und zu welchem Zweck. Klicke auf den grünen Button "erlauben".

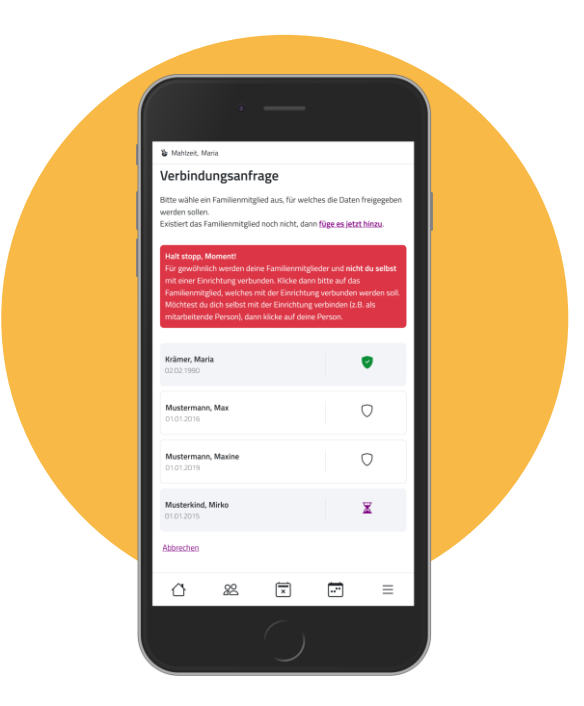

13. Du siehst anhand der Sanduhr, für welches Familienmitglied du den Zugriff bereits gestattet hast. Du kannst nun weitere Familienmitglieder mit der Einrichtung verbinden. Möchtest du das nicht klicke einfach auf "abbrechen". Bitte beachte, dass für gewöhnlich die Kinder mit einer Einrichtung verbunden werden – **NICHT** die Eltern.

14. Ausstehende Anfragen siehst du in der Detailansicht der jeweiligen Familienmitglieder. Du musst nichts machen. Die Anfrage wird von deiner Einrichtung bearbeitet.

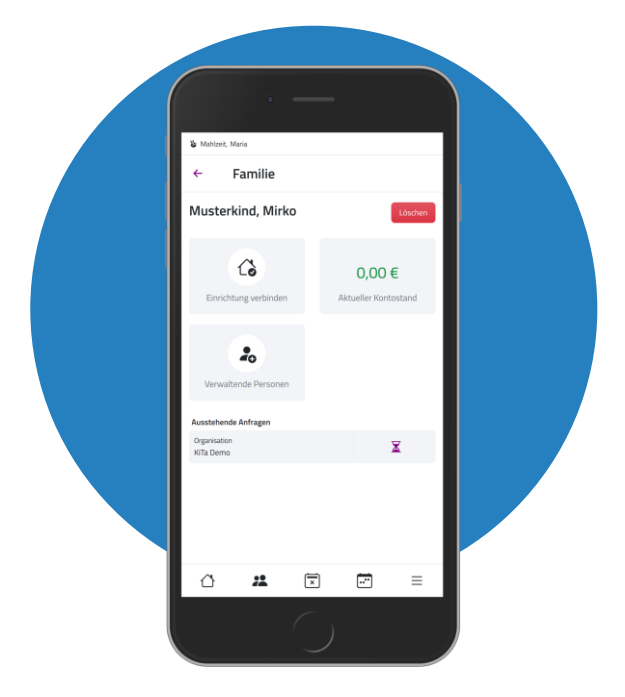

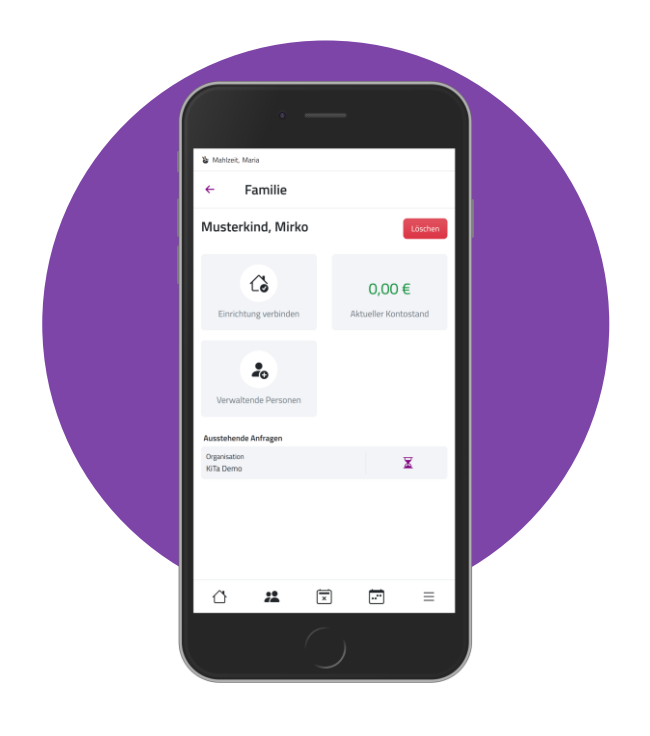

15. Bei uns hast du die Möglichkeit, einen weiteren Verwalter in deine Familie einzuladen. Klicke unter "Familie" auf das Familienmitglied, für welches du einen Verwalter einladen möchtest und dort auf den Button "verwaltende Personen".

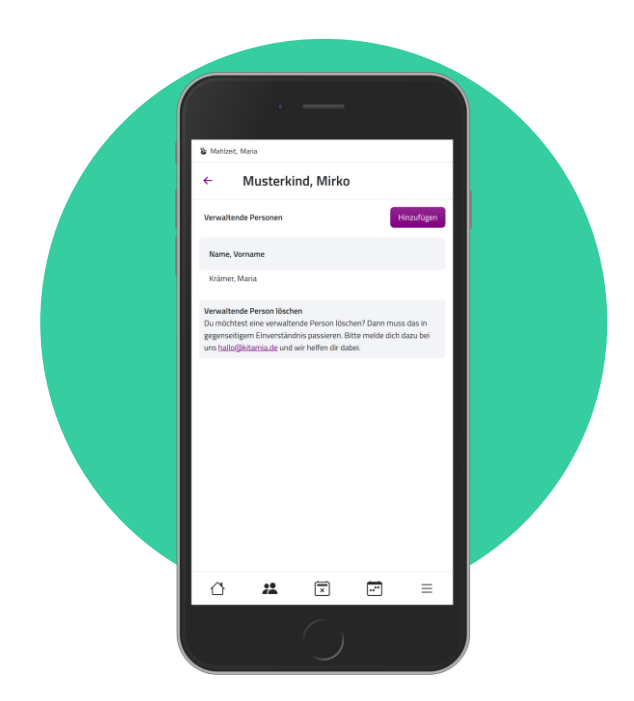

16. Hier siehst du alle aktuellen Verwalter für dieses Familienmitglied und kannst über den Button "Hinzufügen" einen weiteren Verwalter einladen.

17. Gib nun die E-Mail-Adresse des Verwalters ein, welchen du einladen möchtest und klicke auf "Einladung versenden".

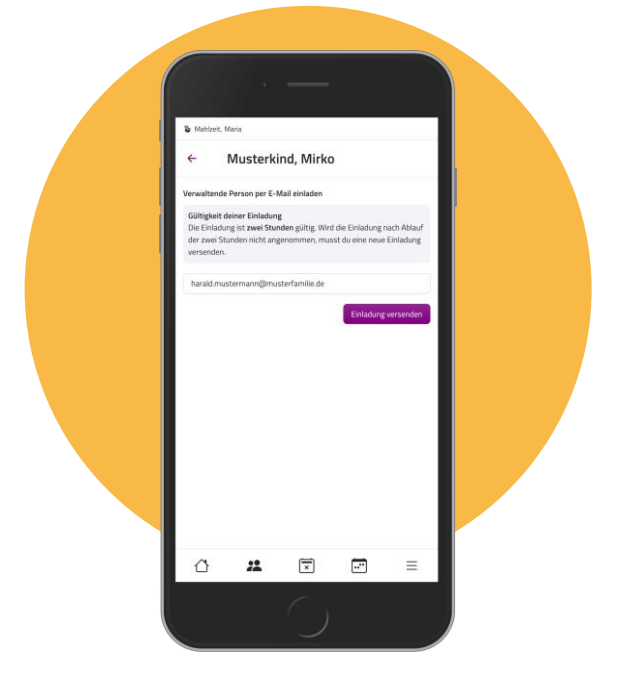

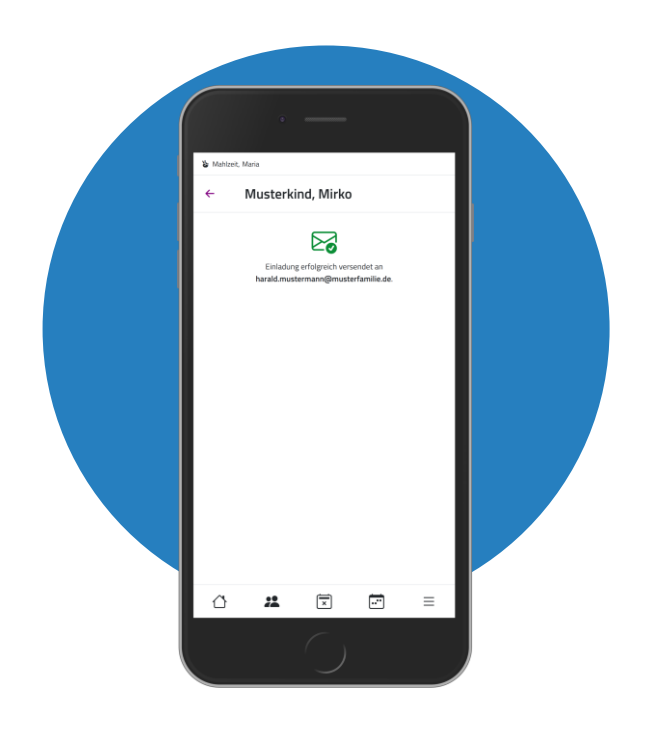

18. Es wird nun eine Einladung mit Einladungslink an die von dir angegebene E-Mail-Adresse versendet. Dieser Link ist 2 Stunden gültig.